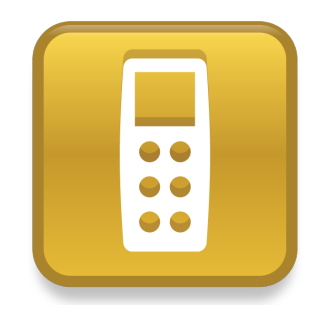

# SMART Response™ PE/XE

Quick start guide

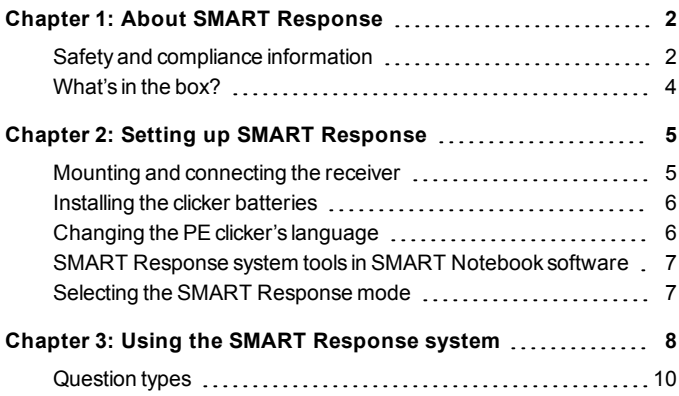

# <span id="page-1-0"></span>**About SMART Response** Chapter 1

SMART Response™ interactive response system is an assessment tool that enables teachers to pose questions to find out whether students are on track.

This guide explains how to set up your SMART Response system, including connecting the receiver to your computer. You're then ready to create a question in SMART Notebook™ collaborative learning software, start a class and connect students' clickers to the class so they can answer the question.

For more detail, see the *SMART Response User'sGuide* on the Education Software DVD or on the SMART website. After you install the software, you can consult the online Help system for information about SMART Response software's features.

## <span id="page-1-1"></span>Safety and compliance information

### **WARNING**

Failure to follow the installation instructions in this document could result in personal injury or damage to the product.

### **CAUTION**

The SMART Response interactive response system receiver and clickers do not contain user serviceable parts. Do not open them. If you suspect that they are faulty, contact an authorized SMART service representative.

About SMART Response

### **Compliance**

This device complies with Part 15 of the FCC rules. Operation is subject to the following two conditions:

- This device may not cause harmful interference, and
- This device must accept any interference received, including interference that may cause undesired operation.

Changes or modifications to this equipment not expressly approved by SMART Technologies ULC may void the user's authority to operate this equipment.

### **NOTE**

This equipment has been tested and found to comply with the limits for a Class B digital device, pursuant to Part 15 of the FCC Rules. These limits are designed to provide reasonable protection against harmful interference in a residential installation.

This equipment generates, uses, and can radiate radio frequency energy and, if not installed and used in accordance with the instructions, may cause harmful interference to radio communications. However, there is no guarantee that interference will not occur in a particular installation. If this equipment does cause harmful interference to radio or television reception, which can be determined by turning the equipment off and on, the user is encouraged to try to correct the interference by one or more of the following measures:

- Reorient or relocate the receiver or clicker units.
- Increase the distance between the equipment and the product.
- $\bullet$  Connect the affected equipment to an outlet on a circuit different from that to which the receiver's computer is connected.
- Consult your SMART service representative or an experienced radio TV technician for help.

About SMART Response

### <span id="page-3-0"></span>What's in the box?

The shipping carton contains:

- AA or AAA batteries\*
- $\bullet$  A receiver
- A Phillips No. 1 screwdriver
- A software DVD containing:
	- o SMART Notebook collaborative learning software, which includes SMART Response assessment software
	- o SMART Product Drivers
	- o User documentation

\* SMART provides sufficient batteries for the quantity of clickers purchased.

If your kit is missing an item, call your authorized SMART reseller. You can purchase SMART Response system receivers separately, and purchase clickers individually or in packs of five. Contact your localSMART reseller for details.

### Environmental considerations

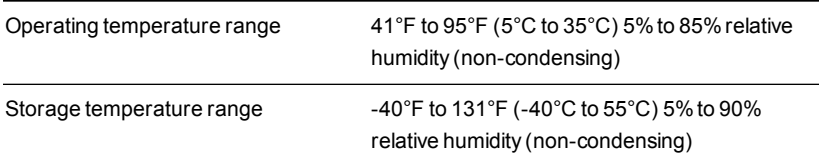

# <span id="page-4-0"></span>Setting up SMART Response Chapter 2

## <span id="page-4-1"></span>Mounting and connecting the receiver

Choose a location for the receiver that's as high as possible and in plain view of the students' clickers. To minimize interference from other radio-frequency equipment, position the receiver in an unobstructed location away from other wireless products, such as 2.4 GHz routers, microwave ovens and cordless telephones.

### g **To connect the SMART Response receiver**

Connect the receiver's captive USB cable to an available USB interface on your computer.

SMART Response software automatically activates when you connect your SMART Response receiver.

### *IMPORTANT*

- If a balloon message indicates that Windows® is trying to locate a driver from the Microsoft® website, stop the search. If Windows cannot find the driver on your computer, you have not installed SMART Response software. Install the software, and then reconnect the receiver.
- If your Mac computer does not connect to the receiver, ensure you installed SMART Response software.
- You must activate your SMART Response software within 30 days of installation to keep it active.
- **If the activation is not successful, refer to procedures in the** *SMART Response* User's Guide on the Education Software DVD to find your license code and activate the software.

Setting up SMART Response

## <span id="page-5-0"></span>Installing the clicker batteries

### **I M P O R T A N T**

If you are not using your clickers for an extended period or if the clicker batteries are exhausted, remove the batteries from your clickers. Damage caused by leaking batteries is not covered under the product warranty.

#### g **To install the clicker batteries**

- 1. Using the included Phillips screwdriver, remove the screw from the back of the clicker, and then remove the cover.
- 2. Insert fresh batteries.
- <span id="page-5-1"></span>3. Replace the cover and screw.

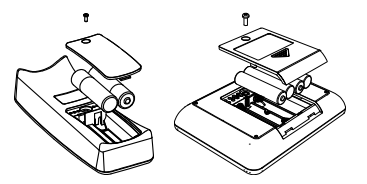

### Changing the PE clicker's language

The English/French model of the SMART Response PE clicker defaults to the English language and the Russian/English model defaults to the Russian language. The first time an English/French clicker is turned on, it prompts you to select the language you want it to display. If you don't select a language, it defaults to display English.

Students can change the language of their SMART Response PE clickers by performing the following procedure.

### g **To change the PE clicker's language**

- 1. Turn the clicker on.
- 2. Press the clicker's **Menu** button.
- 3. Browse to **Language** using the **Up** and **Down** buttons, and then press Enter<sup><sup>O</sup></sup>
- 4. Select the language using the **Up** and **Down D** buttons, and then press **Enter**  $\odot$

The clicker returns to the *Welcome* display in the language you selected.

Setting up SMART Response

## <span id="page-6-0"></span>SMART Response system tools in SMART Notebook software

When you installSMART Response assessment software it integrates the following tools into the SMART Notebook software interface:

- **•** Response menu item
- l *SMART Response Assessment Software* tab
- **•** *Insert Question* button
- **e** Start Assessment button

For more information about these tools, click **Help > Contents** or see the SMART Response User's Guide on the Educations Software DVD.

### <span id="page-6-1"></span>Selecting the SMART Response mode

The first time you plug in your receiver's USB cable, the SMART Response *Setup Tool* appears.

Select the **SMART Response PE** or **SMART Response XE** mode as required, and then click **OK**.

# <span id="page-7-0"></span>Using the SMART Response system Chapter 3

Before you begin, make sure SMART Notebook software and SMART Response software are installed on your computer and the receiver is connected.

### g **To create a question using the Insert Question wizard**

1. Click the **SMART Response** icon **in the Windows notification area or Mac** menu bar, and then select **Open Notebook Software**.

A blankSMART Notebook page appears.

2. Click the **SMART Response** icon **by** on the toolbar.

The *Insert Question* **and** *Start Question* icons appear on the toolbar.

- 3. Click the **Insert Question** icon , and then click **Insert Question**. The *Insert Question* wizard appears showing different question types.
- 4. Click the thumbnail of the question type you want to add, and then click **Next**.
- 5. Type the question in the text box, and then click **Next**.
- 6. Select or type the correct answer or select the **Opinion** option, and then click **Finish**.
- 7. If you want to save the question as a .notebook file, select **File > Save As**, browse to a folder, type a file name, and then click**Save**.

### g **To start a class**

1. Select **Response > Start Class > Anonymous Mode**.

You can now ask the students to connect to the class.

Using the SMART Response system

### g **To connect clickers to the class using SMART Response PE**

- 1. Press the clicker's**Power** button for one second.
- 2. Press the **Down** button to select **Find a class**, and then press**Enter**.

The clicker scans for classes, and then displays a list of classes within range.

3. Press the **Up** and **Down** buttons to select the correct class, and then press **Enter**.

A connecting message appears.

Once your students are connected, you can start asking questions.

### g **To connect clickers to the class using SMART Response XE**

- 1. Press the clicker's**Power** button for one second.
- 2. Use the soft keys to join the last class.

OR

Use the soft keys to find a class, and then select the class.

A connecting message appears.

Once your students are connected, you can start asking questions.

### **To** ask the question

1. Click **Start Question C** on the toolbar.

The question number appears on the clicker displays, and the *Response* tab opens beside the question page.

- 2. Ask the students to answer the question using their clickers.
- 3. After all students answer the question, click**Stop Question** . The results appear in the *Response* tab.

Using the SMART Response system

### <span id="page-9-0"></span>Question types

Using SMART Response PE or XE, you can ask the following types of questions either individually or as question sets (if you include a title page). You can also add notes that appears when you print the question results to any question type.

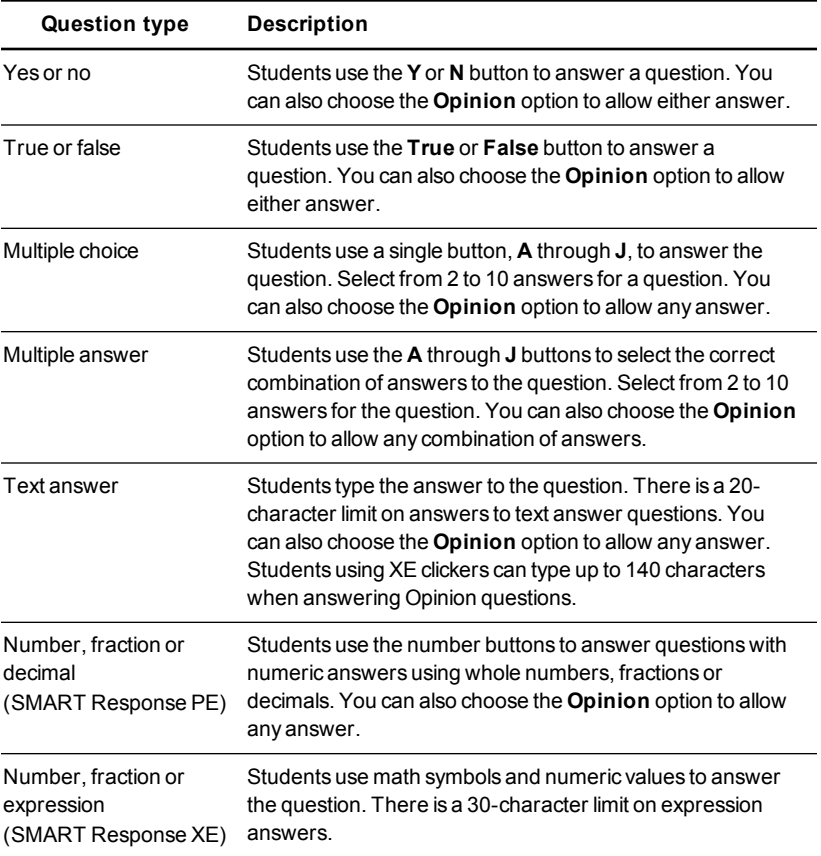

Using the SMART Response system

### [smarttech.com/support](http://www.smarttech.com/support) [smarttech.com/contactsupport](http://www.smarttech.com/contactsupport)

© 2007–2013 SMART Technologies ULC. All rights reserved. SMART Response, SMART Notebook, the SMART logo, smarttech and all SMART taglines are trademarks or registered trademarks of SMART Technologies ULC in the U.S. and/or other countries. Microsoft and Windows are either registered trademarks or trademarks of Microsoft Corporation in the U.S. and/or other countries. Mac is a trademark of Apple Inc., registered in the U.S. and other countries. All other third-party product and company names may be trademarks of their respective owners. The product and/or use thereof covered by one or more of the following U.S. patents. [www.smarttech.com/patents](http://www.smarttech.com/patents). Contents are subject to change without notice. 06/2013.